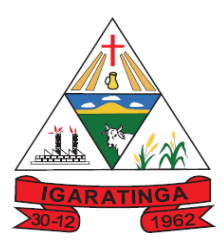

# **Prefeitura Municipal de Igaratinga**

## **Estado de Minas Gerais CNPJ: 18.313.825/0001-21**

### **TUTORIAL PASSO A PASSO PARA ACESSAR O RECIBO DE PAGAMENTO, O COMPROVANTE DE RECEBIMENTOS, A FICHA FINANCEIRA E A FICHA FUNCIONAL**

1. Abra o seu navegador de Internet (se encontrar problemas com o seu navegador atual, recomendamos utilizar o Google Chrome) e digite o endereço **https://minhafolha.cloud.betha..com.br**

#### Abrirá a tela abaixo.

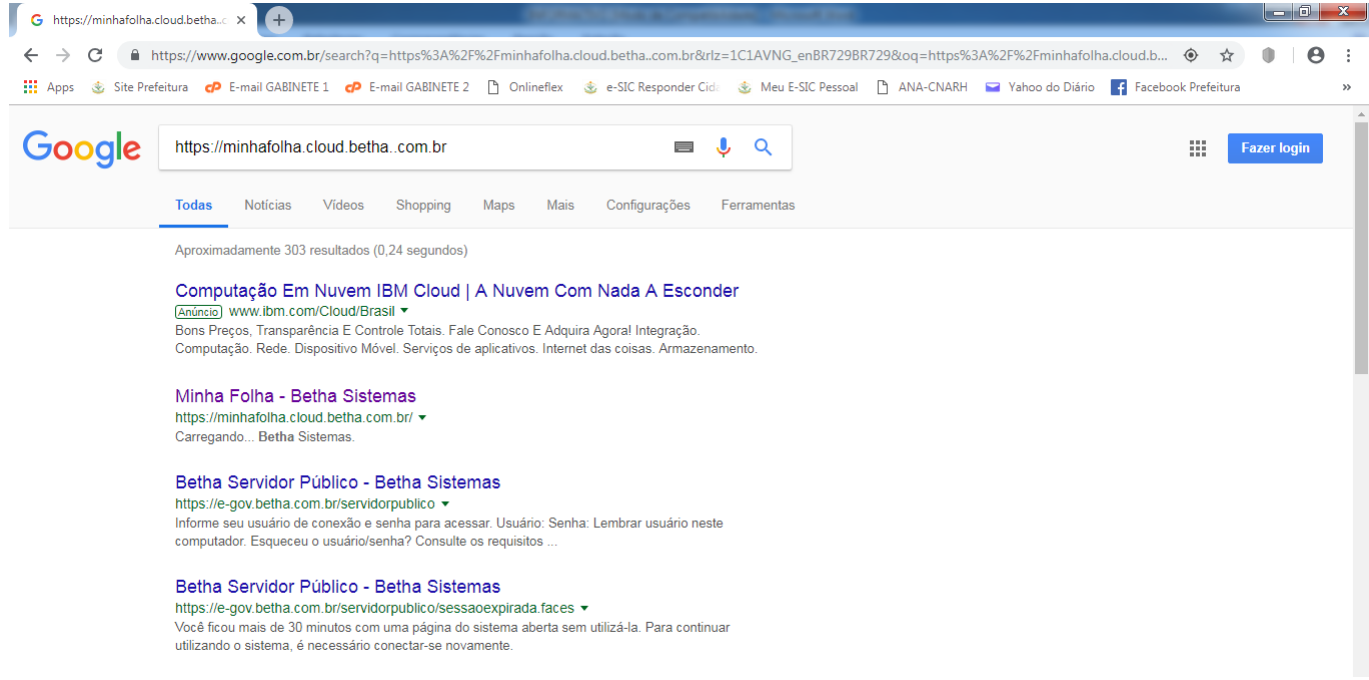

#### 2. Clique em **Minha Folha - Betha Sistemas**.

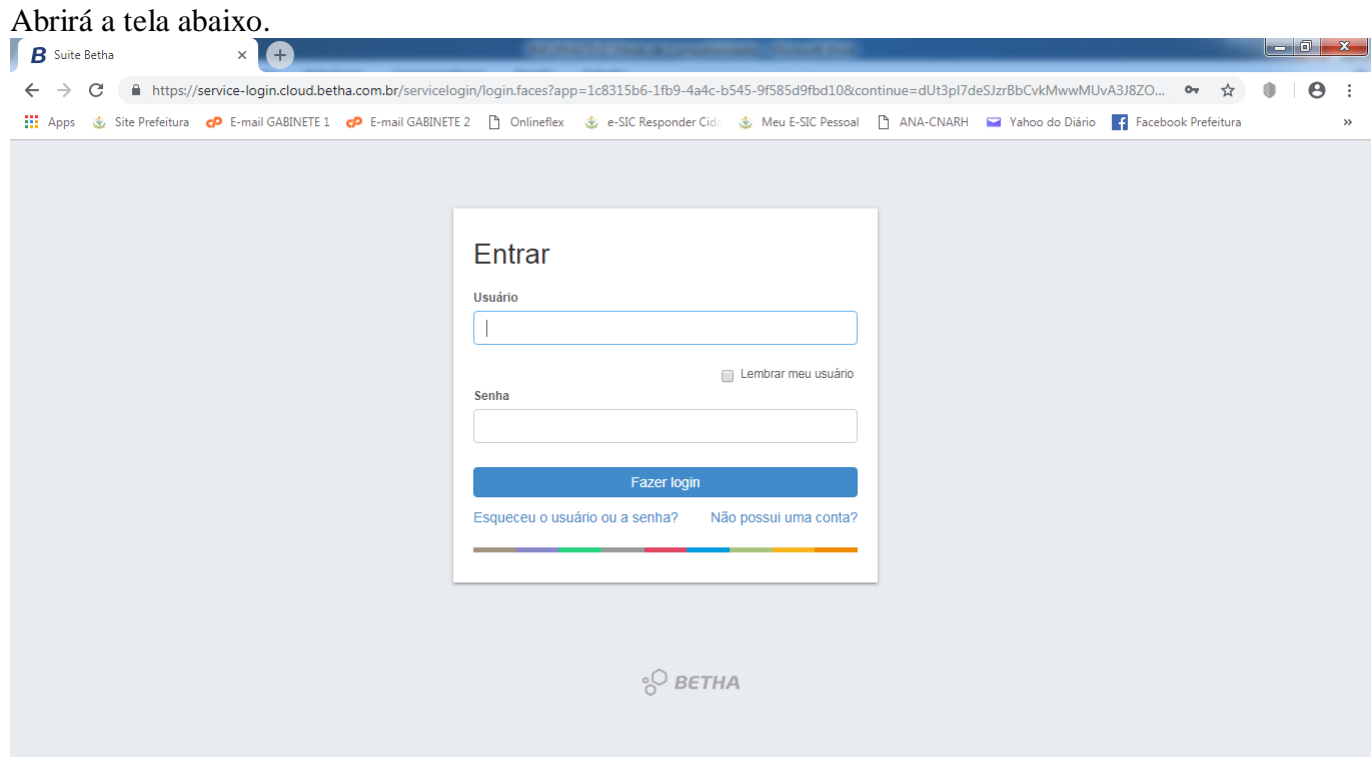

Praça Manuel de Assis, 272, Centro, Igaratinga-MG – CEP 35695-000 Telefones: (37) 3246-1098/1134/1481 – Ramal 33 E-mail: departamentopessoal@igaratinga.mg.gov.br

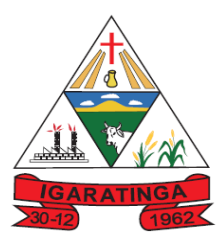

# **Prefeitura Municipal de Igaratinga Estado de Minas Gerais**

**CNPJ: 18.313.825/0001-21**

3. No retângulo **Usuário** digite o número do seu CPF (sem pontos e traço).

4. No retângulo **Senha** digite a sua data de nascimento no formato XXXXXXXX, ou seja, sem barras ou traços separando o dia, mês e ano.

### 5. Clique no retângulo **Fazer login**.

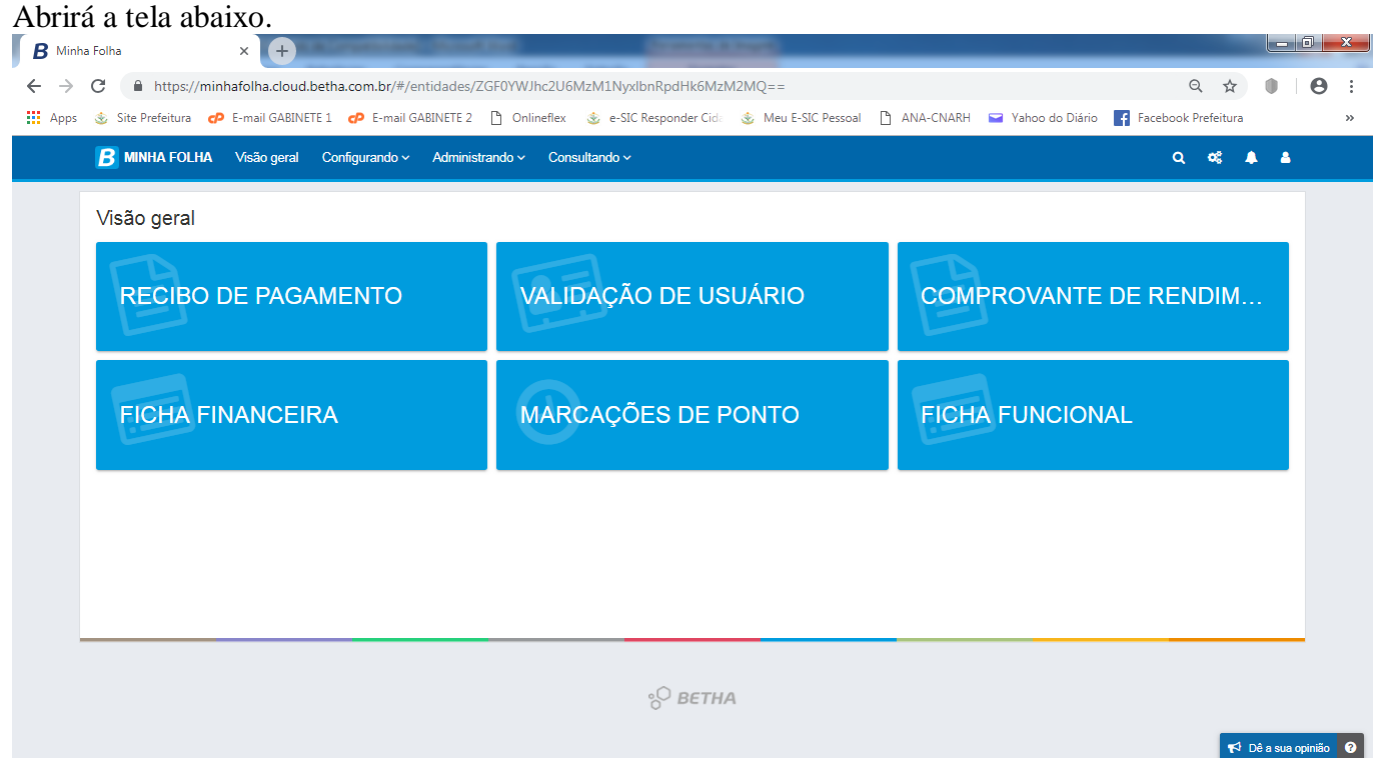

As opções disponíveis são, da esquerda para a direita e de cima para baixo:

- **RECIBO DE PAGAMENTO**
- **COMPROVANTE DE RENDIMENTOS**
- **FICHA FINANCEIRA**
- **FICHA FUNCIONAL**

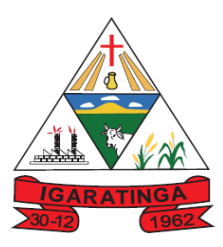

# **Prefeitura Municipal de Igaratinga Estado de Minas Gerais CNPJ: 18.313.825/0001-21**

6. Para baixar e imprimir o **RECIBO DE PAGAMENTO** clique no retângulo com os respectivos dizeres. Abrirá a tela abaixo. Clique uma vez no ícone da impressora (seta vermelha). Feito isso, arraste o mouse até o ícone do sino (seta verde) e clique em **Baixar Relatório**.  $\Box$ 

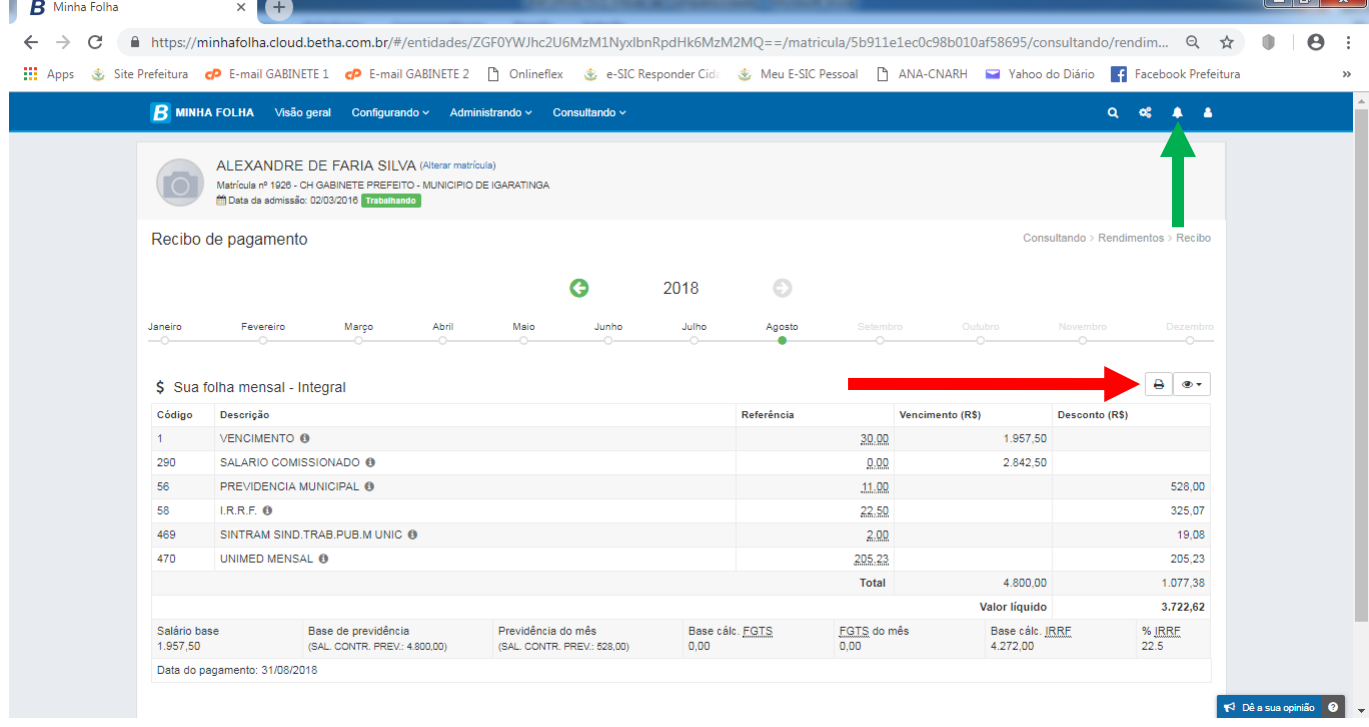

## Abrirá a tela abaixo com o seu **RECIBO DE PAGAMENTO**.

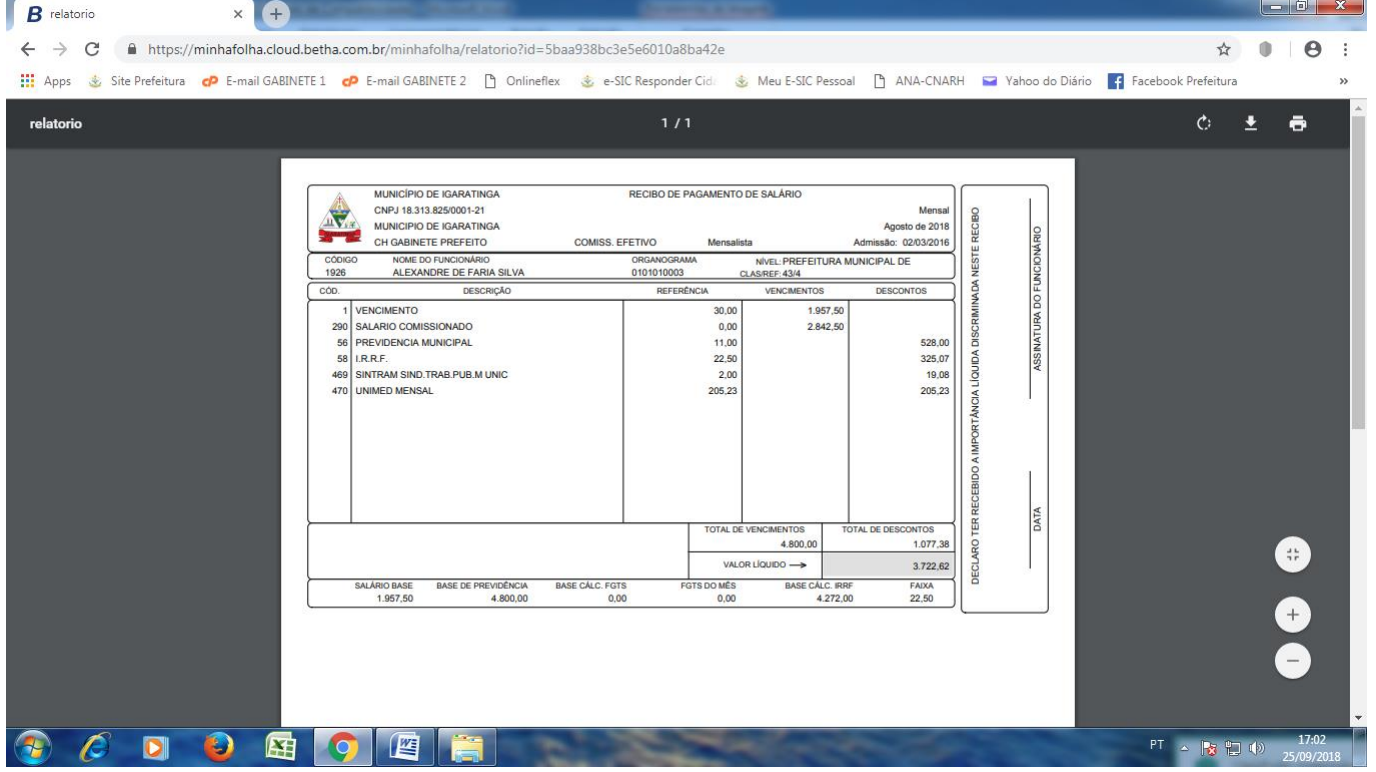

7. Pressione as teclas Ctrl + P

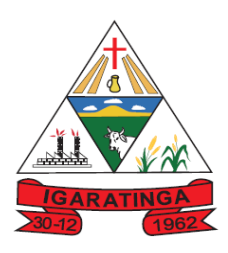

# **Prefeitura Municipal de Igaratinga**

**Estado de Minas Gerais CNPJ: 18.313.825/0001-21**

#### Abrirá a tela abaixo.

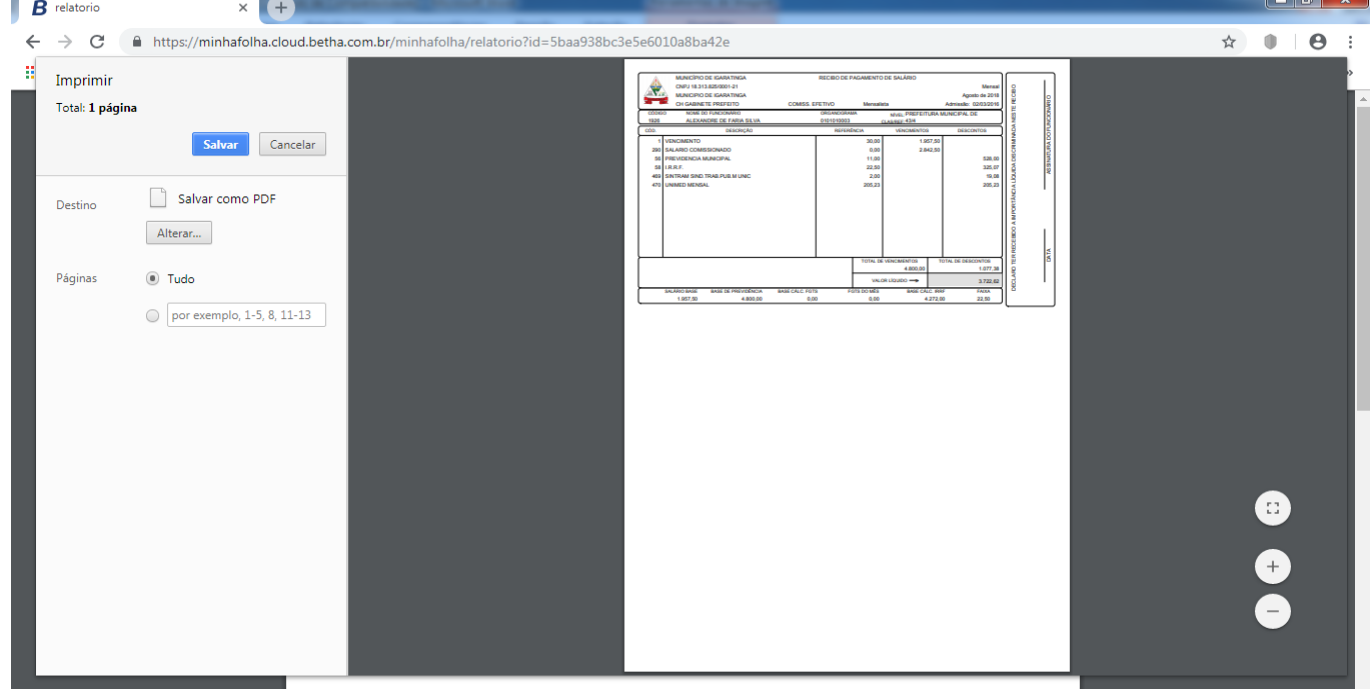

8. Clique em **Salvar** (retângulo azul).

Pronto, o **RECEBIDO DE PAGAMENTO** será salvo no seu computador!

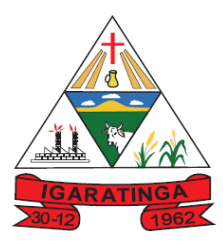

# **Prefeitura Municipal de Igaratinga**

**Estado de Minas Gerais CNPJ: 18.313.825/0001-21**

## **TUTORIAL PASSO A PASSO PARA REDEFINIR SENHA**

1. Faça o passo a passo 1 a 5 do TUTORIAL PASSO A PASSO PARA ACESSAR O RECIBO DE PAGAMENTO, O COMPROVANTE DE RECEBIMENTOS, A FICHA FINANCEIRA E A FICHA FUNCIONAL. Abrirá a tela abaixo.

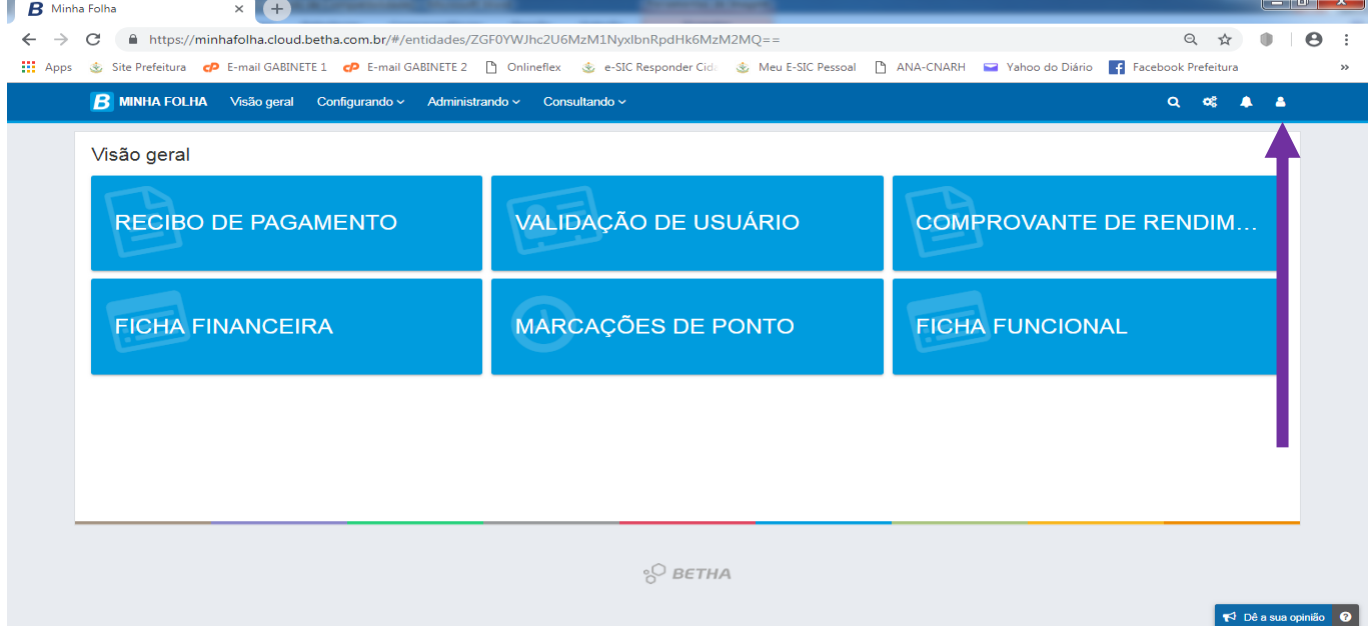

# 2. Arraste o mouse até o ícone do boneco (seta roxa) e clique em **Redefinir senha**. Abrirá a tela abaixo.

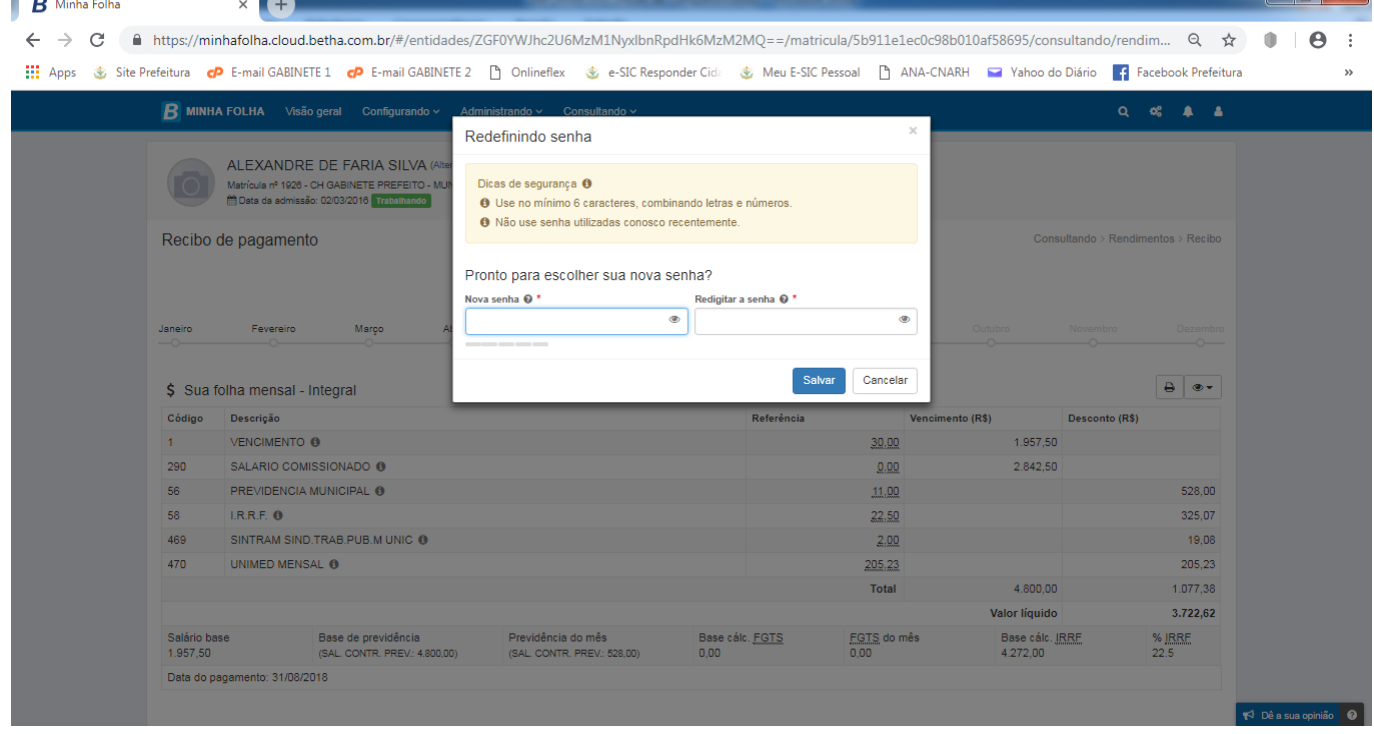

3. Nos retângulos **Nova senha** e **Redigitar a senha** digite no mínimo 6 caracteres à sua escolha, incluindo letras e números.

4. Clique em **Salvar** (retângulo azul) e acesse com a sua nova senha.